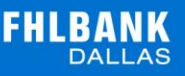

# **NEW ADVANCES ENTRY SYSTEM USER GUIDE**

The following user guide is designed to assist Federal Home Loan Bank of Dallas (FHLB Dallas) members in navigating and using SecureConnect to create advances, view today's activity, matured advances, outstanding advances and commitments. For any questions regarding the steps provided in this guide, please contact Member Services at **844.FHL.BANK** (844.345.2265) or **[Member.Services@fhlb.com](mailto:Member.Services@fhlb.com)**.

# **TABLE OF CONTENTS**

*Below are hyperlinks to different sections in this guide*

- 1. [Creating an Advance](#page-1-0)
- 2. [Today's Activity](#page-8-0)
- 3. [Outstanding Advances](#page-10-0)
- 4. [Matured Advances](#page-11-0)
- 5. [Commitments](#page-13-0)
- 6. [Glossary](#page-16-0)

<span id="page-1-0"></span>*The Process at a Glance*

- **A. Create an advance** From the drop-down menu or your member dashboard, click **Create an Advance**
- **B. Select your product and fill out required fields**  Select the advance product you would like, and book it. Fill out the required fields in the **New Advance Request**
- **C. Review and confirm your advance**

Ensure all information is accurate before you book

**D. Review your submission** View your entry after you have booked. Send yourself an email confirmation or download a PDF

*Below are the in-depth steps to create a new advance in SecureConnect*

- **A.** Create an Advance
	- **1. Log in** to SecureConnect
	- **2.** *SecureConnect Home* screen display

Select **Advances** → Create New Advance

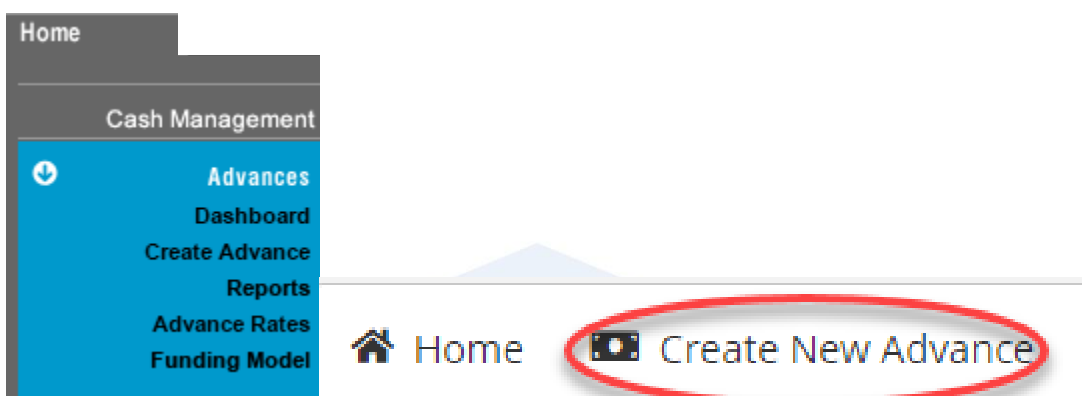

- **3.** *Product Selection* screen displays
	- **a.** Select **\*Principal Type** (Amortization or Bullet)
	- **b.** Enter **Minimum Maturity Term** (e.g., Days, Weeks, Months or Years) *(This step is optional to expedite the search)*
	- **c.** Enter **Maximum Maturity Term** (e.g., Days, Weeks, Months or Years) *(This step is optional to expedite the search)*
	- **d.** Select \***Interest Type** (Fixed or Float)
	- **e.** Select **q** Retrieve

**FHLBANK Product Selection** FHFA Member: USAA Federal Savings Bank Principal Type: Amortization **O** Bullet Min Term: Term Type Max Term: Term Type Interest Type : O Fixed Float  $\alpha$ Retrieve Reset

#### *\*System default to Bullet and Fixed*

#### **4.** Select the desired advance

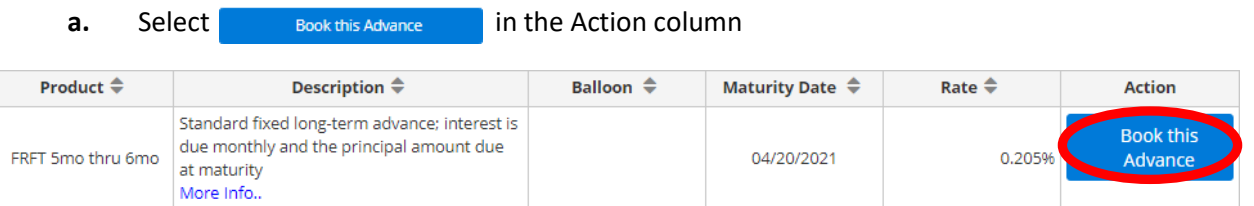

**5.** Fill out the required fields on the Create New Advance page

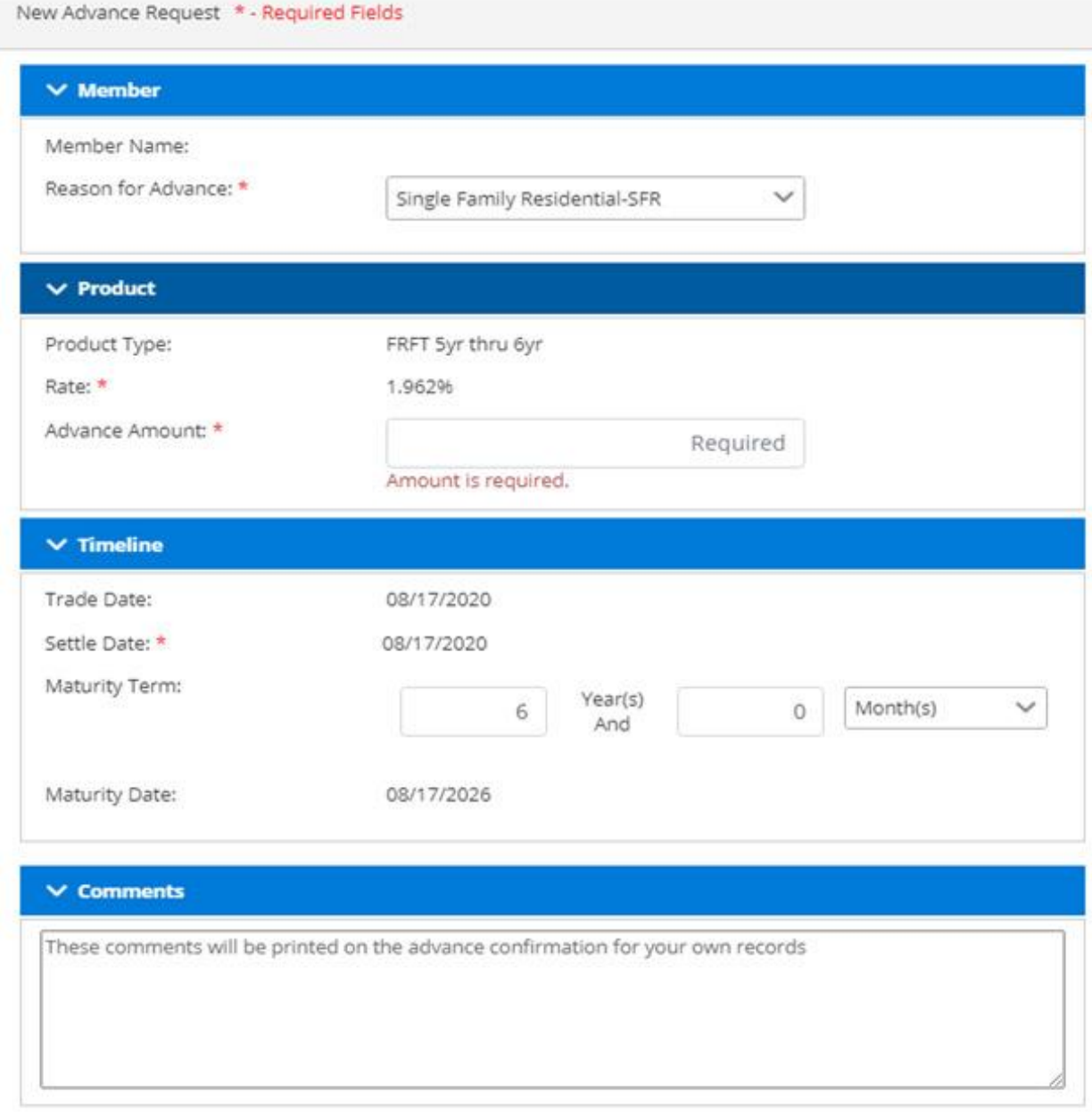

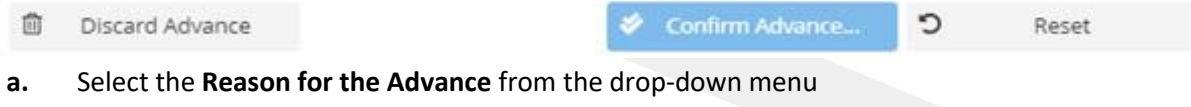

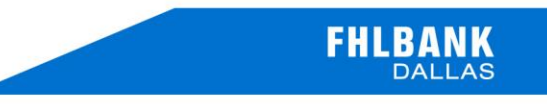

Single Family Residential-SFR Asset/Liability Management Economic Development Liquidity Mortgage Backed Securities Multi-Family Residential **Single Family Residential-SFR** 

**b.** Enter the **Advance Amount** in the Product section (e.g., \$75,000.00)

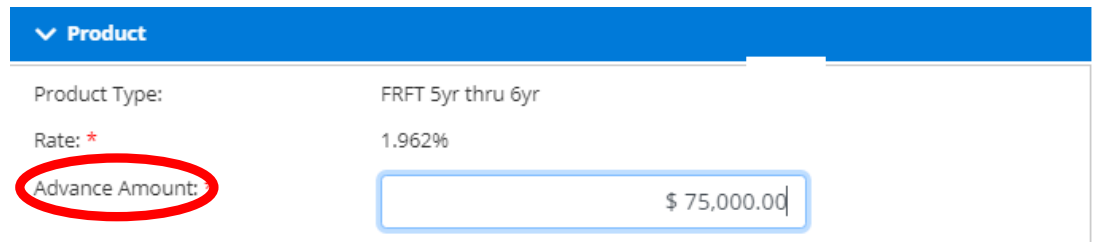

**c.** Enter the desired **Maturity Term** in the Timeline section. Depending on product type maturity terms will be displayed in days, months, and years (e.g., 5 years and 3 months)

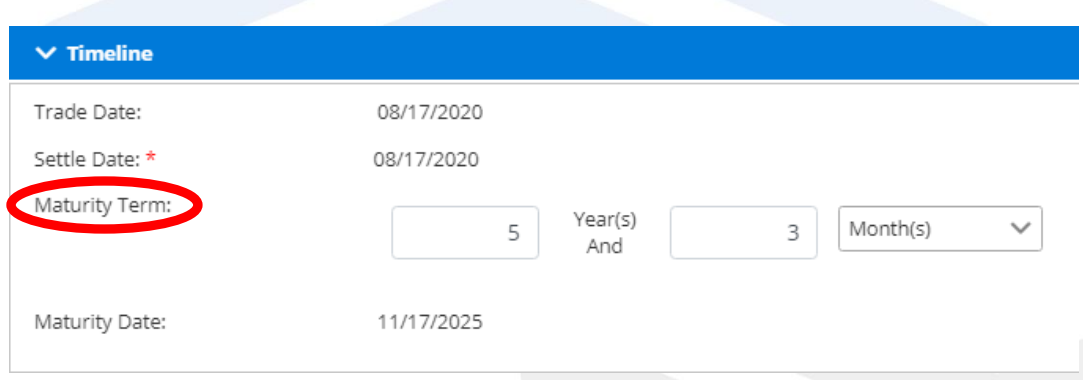

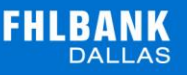

**d.** Provide any comments for your records or for FHLB Dallas in the **Comments** field

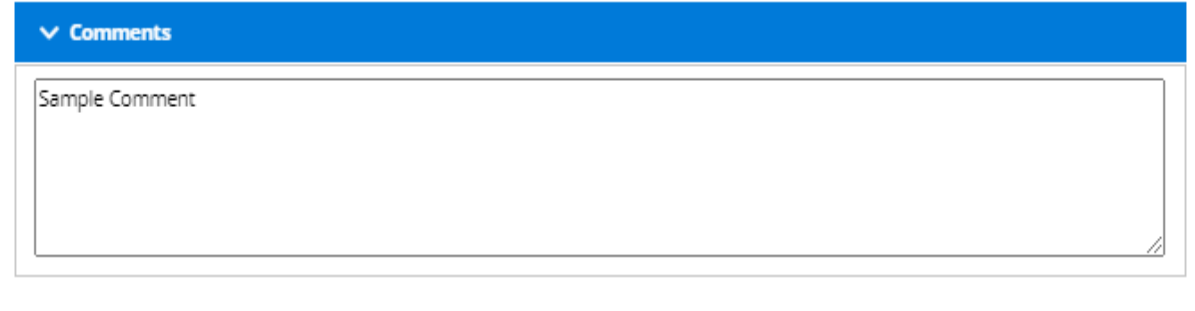

**e.** Select

Confirm Advance...

#### **6. Confirm Advance Page**

- **a. Review** your advance to ensure all details are accurate
- **b.** If you would like to change any advance details, select **Edit**
- **c.** If you would like to use a different product, select  $\mathbf{r}$  Discard Advance

#### **7. Capital Stock Purchase Requirement – If Applicable**

Ó

- **a.** Upon clicking **Confirm Advance** you may be directed to the following screen
- **b.** This means you do not have enough excess capital stock to cover the transaction

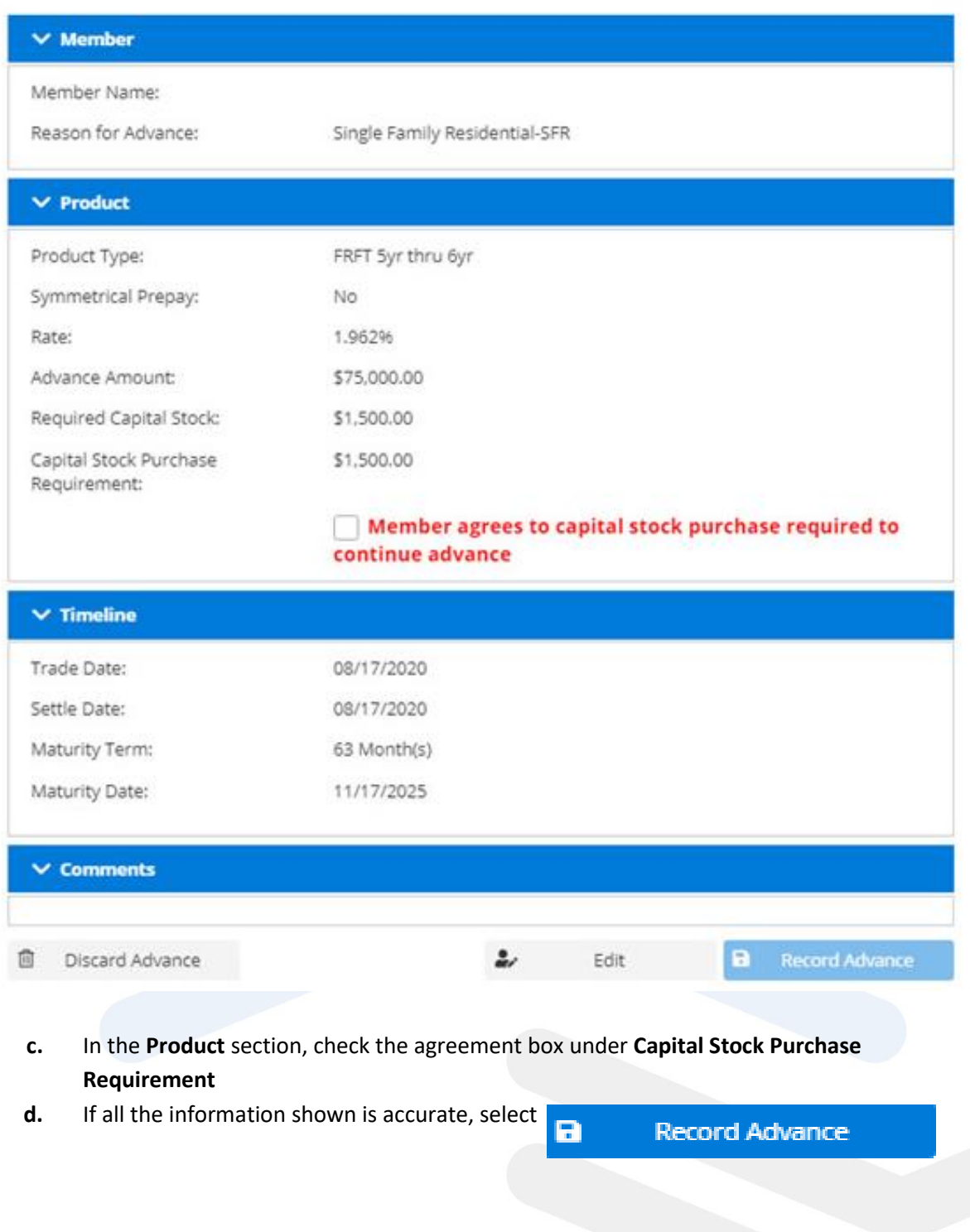

#### Confirm Advance Request

#### $\times$  Member

Member Name:

Reason for Advance:

Single Family Residential-SFR

#### $\vee$  Product

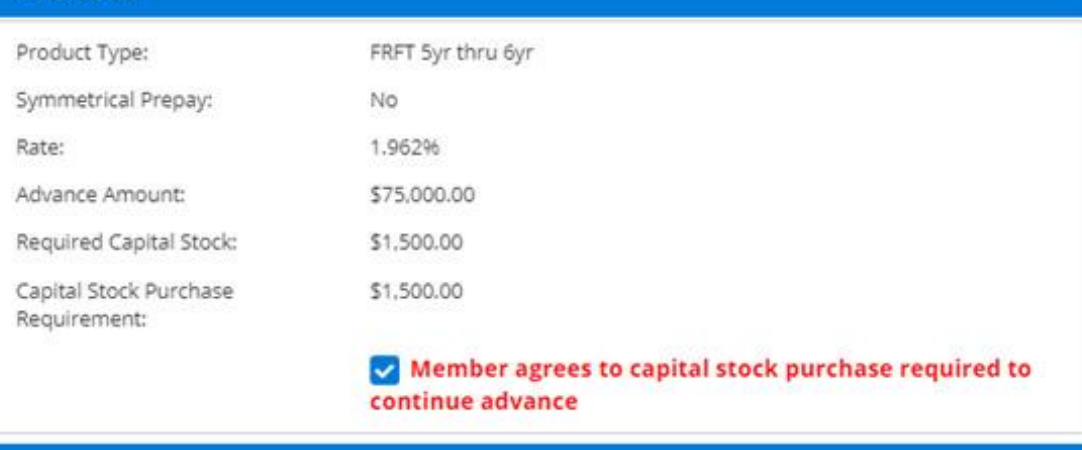

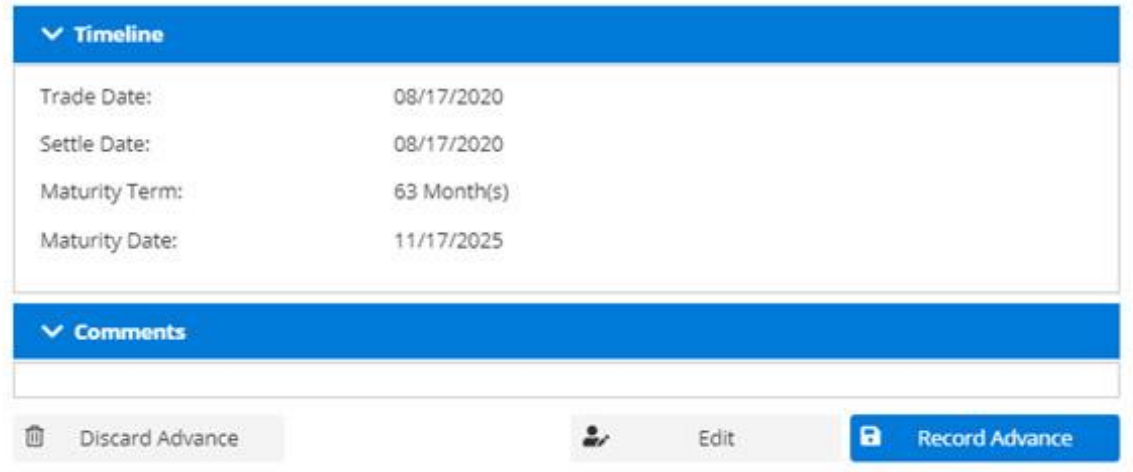

#### **8. New Advance Request Created**

- **a.** The **Advance Number** is shown at the top left corner of the screen, and the capital stock purchase number (if any) will be listed on the trade view screen
- **b.** Retain this number for your records

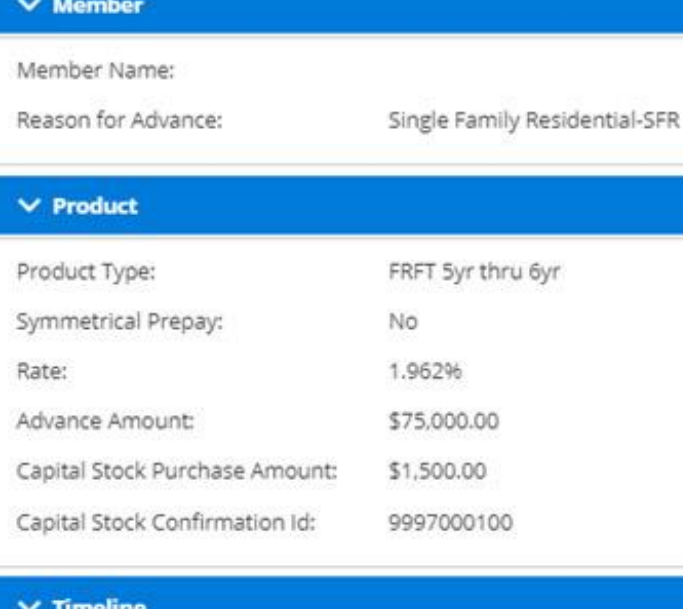

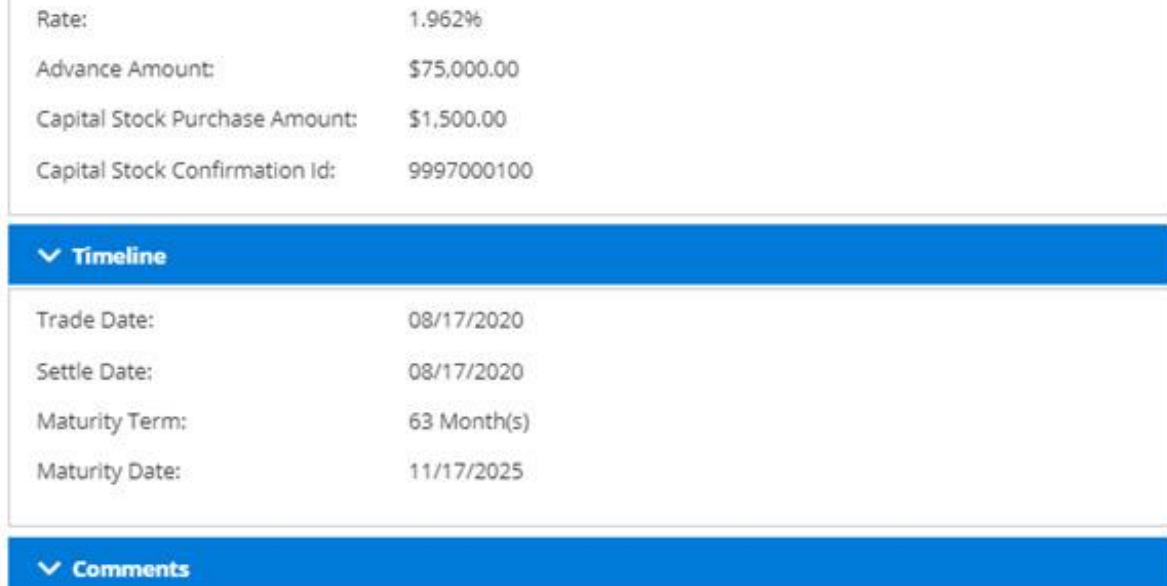

# <span id="page-8-0"></span>**TODAY'S ACTIVITY**

*Below is a walkthrough of Today's Activity tab in SecureConnect*

- **B.** Navigate to Today's Activity tab on the SecureConnect homepage
	- **1. Select** Advances → Dashboard
	- **2.** This will bring you to the Member Advances Dashboard

#### Member Advances Dashboard

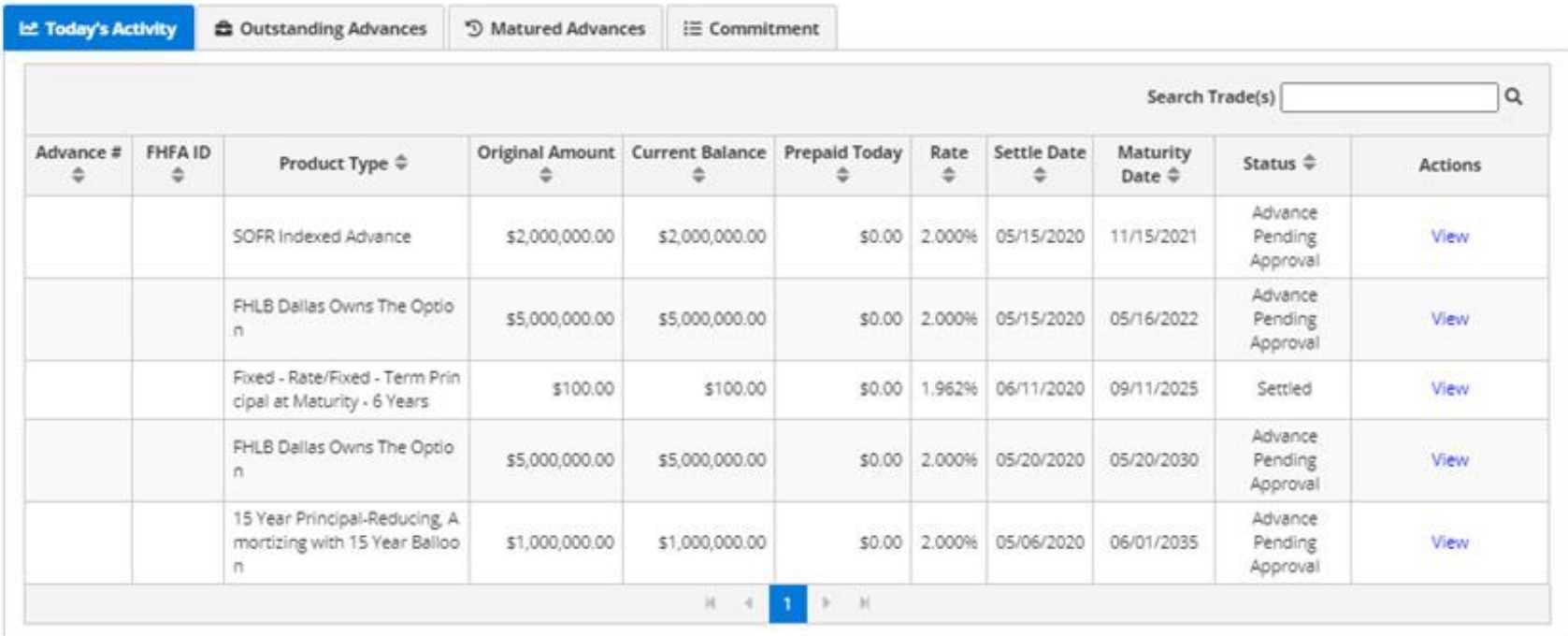

- **3. Today's Activity** page includes all transactions that have taken place as of the current day
	- For a detailed description of each component within the Today's Activity page, please refer to the glossary at the end of this document
- **4.** Click on **View** to see the details of a specific advance for that day

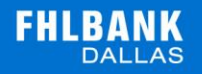

## **OUTSTANDING ADVANCES**

*Below is a walkthrough of the Outstanding Advances tab in SecureConnect*

- **C.** Navigate to the Outstanding Advances tab on the SecureConnect homepage
	- **1. Select** Advances → Dashboard
	- **2.** This will bring you to the Member Advances Dashboard

#### Member Advances Dashboard

<span id="page-10-0"></span>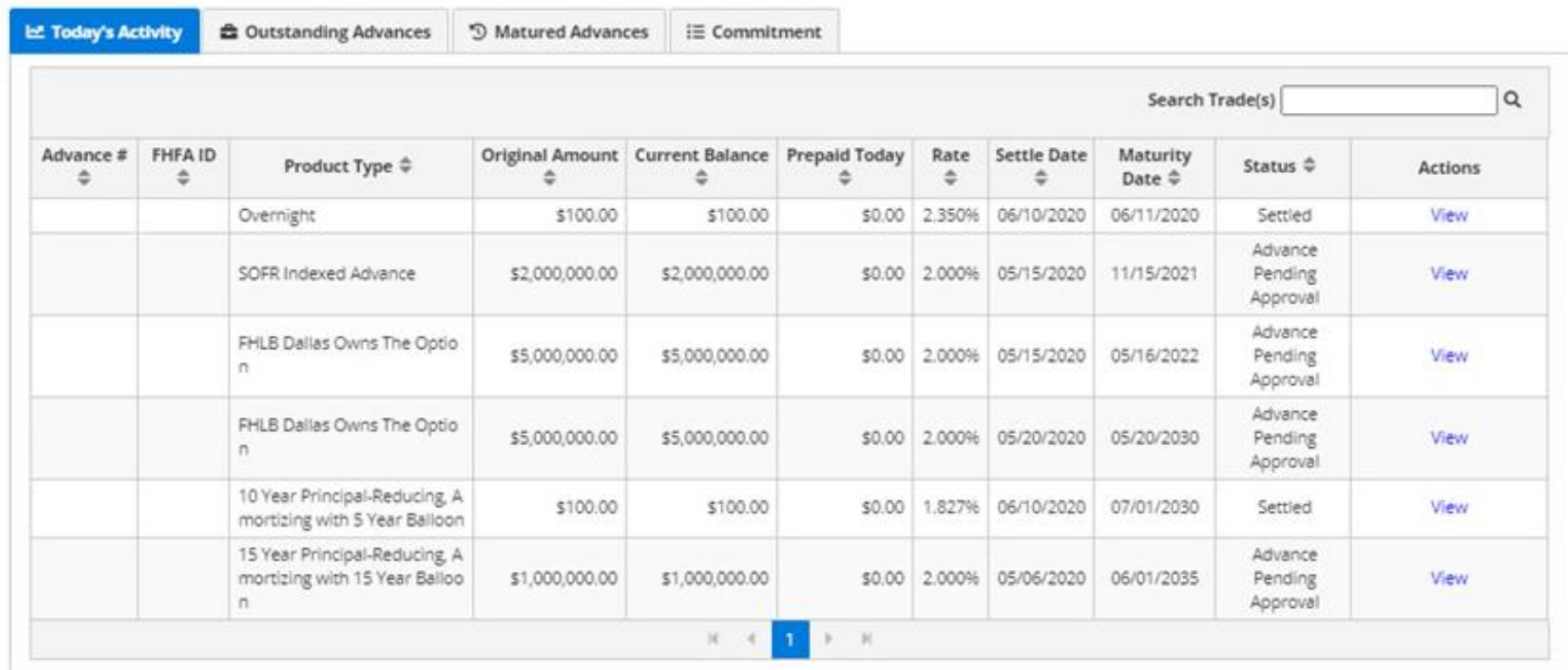

**3.** Click on **Outstanding Advances** tab, turning the tab blue. This page will list all advances that have not matured yet

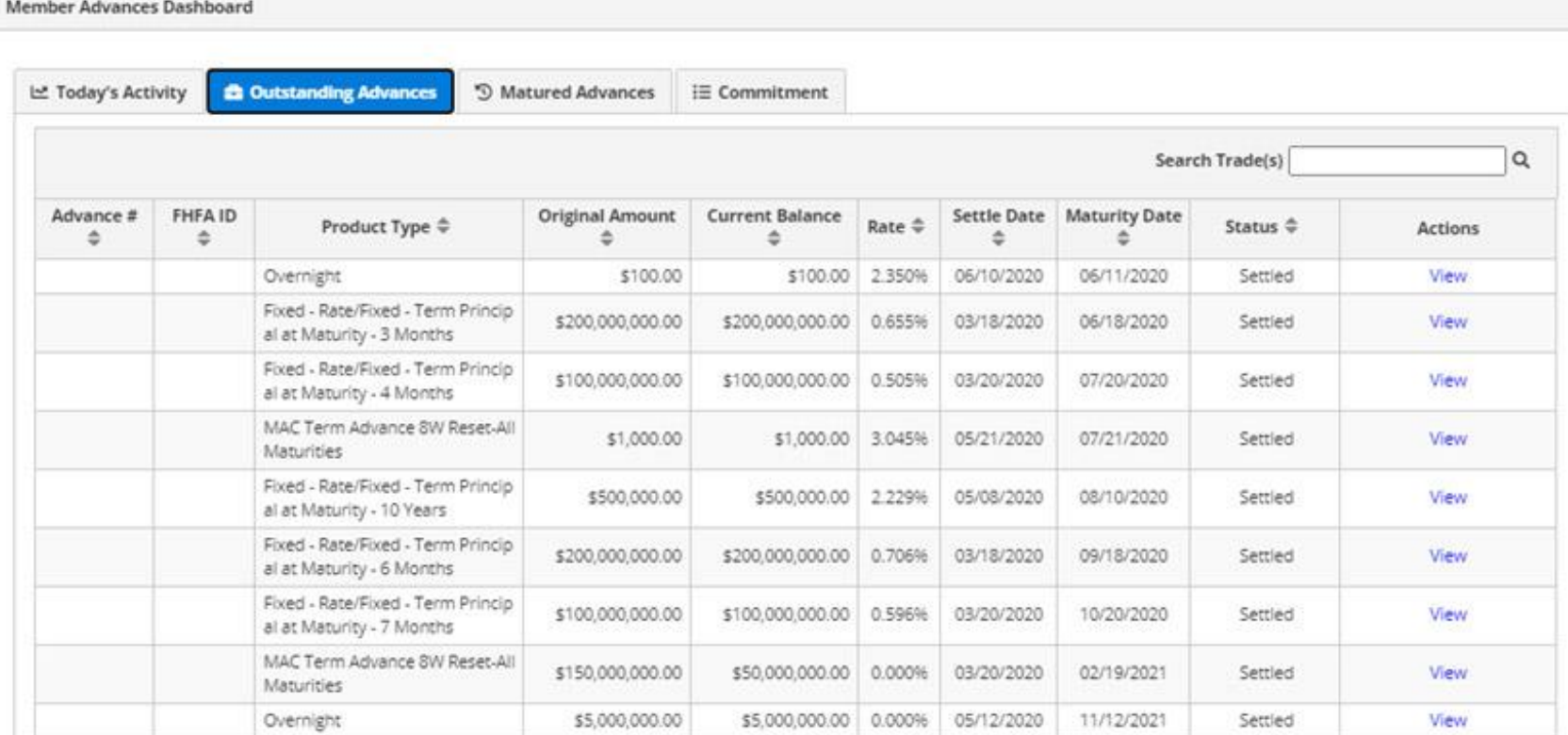

- **4.** For a detailed description of each component within the Outstanding Advances page, please refer to the glossary at the end of this document
- **5.** Click **View** to see the details of the selected advance

# **MATURED ADVANCES**

<span id="page-11-0"></span>*Below is a walkthrough of the Matured Advances tab*

Page **12** of **19**

- **D.** Navigate to the Matured Advances Tab on the SecureConnect homepage
	- **1. Select** Advances → Dashboard

u.

**2.** This will bring you to the Member Advances Dashboard

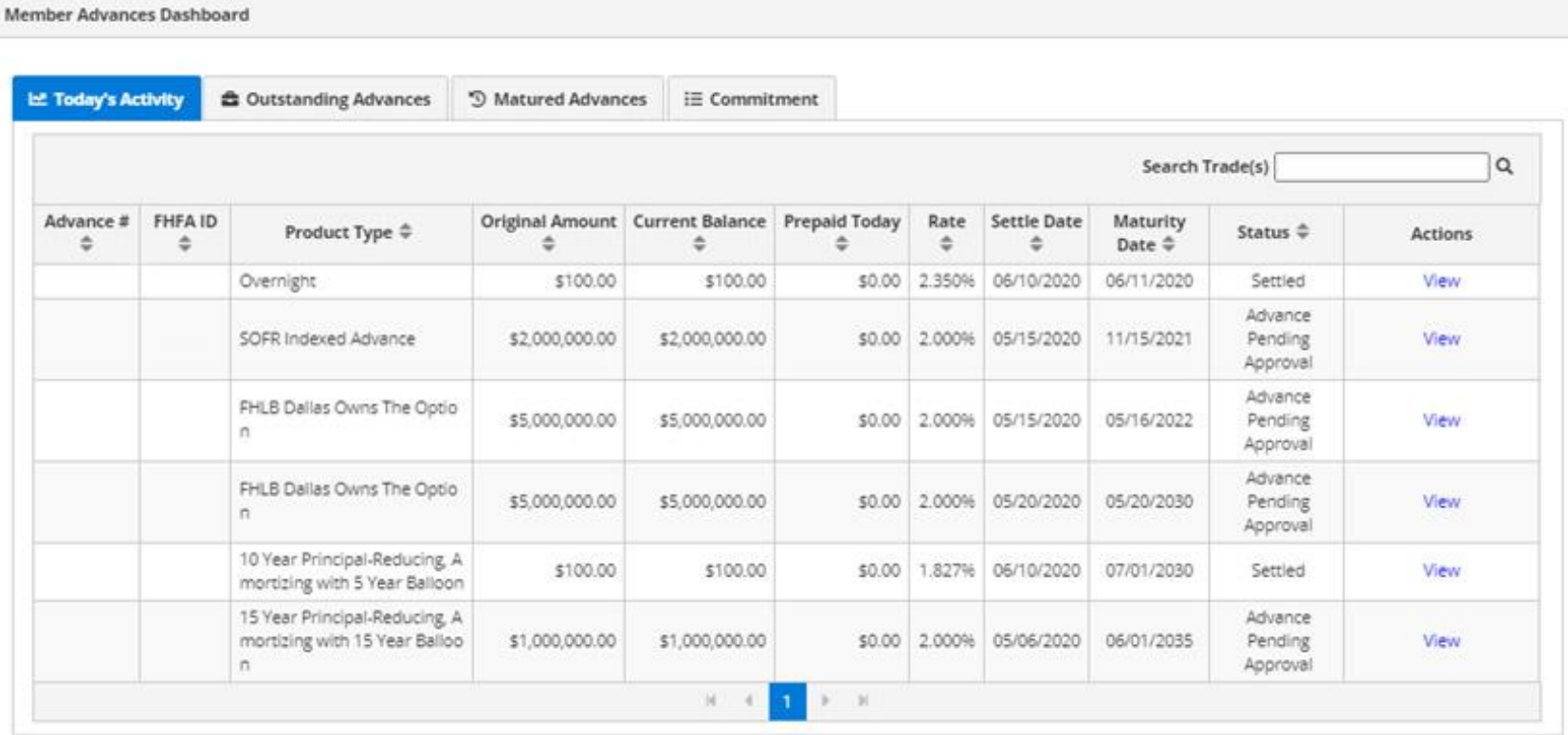

**3.** Click on **Matured Advances** tab, turning the tab blue. This page will list all advances that are already past their date of maturity

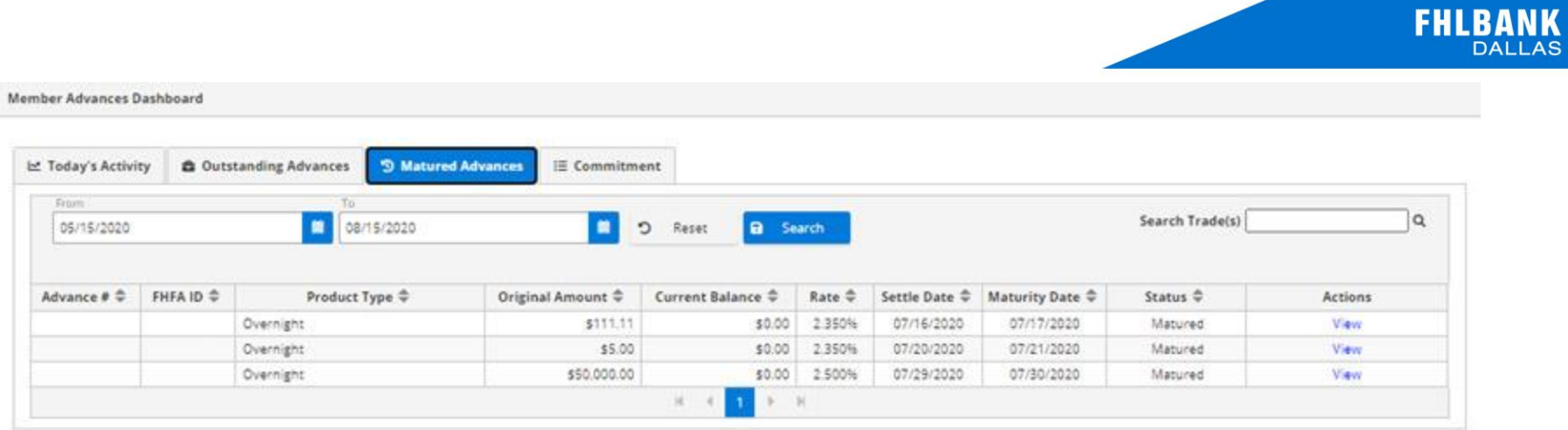

- **4.** For a detailed description of each component within the Matured Advances page, please refer to the glossary at the end of this document
- **5.** Click **View** to see the details of the selected advance

# **COMMITMENTS**

*Below is a walkthrough of the Commitment ab*

- <span id="page-13-0"></span>**E.** Navigate to the Commitments tab on the SecureConnect homepage
	- **1. Select** Advances → Dashboard
	- **2.** This will bring you to the Member Advances Dashboard

Page **14** of **19**

Member Advances Dashboard

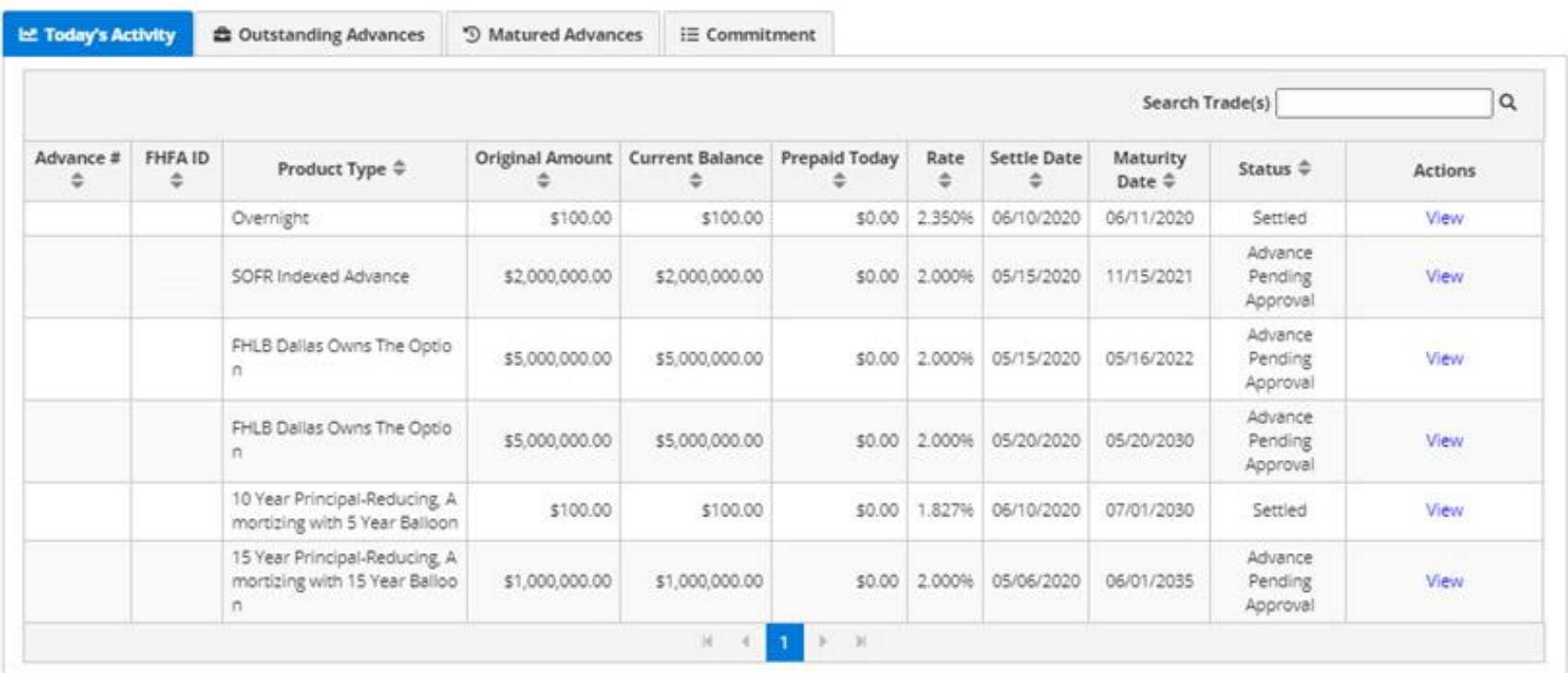

**3.** Click on the **Commitment** tab, turning the tab blue. This page will list all outstanding commitments

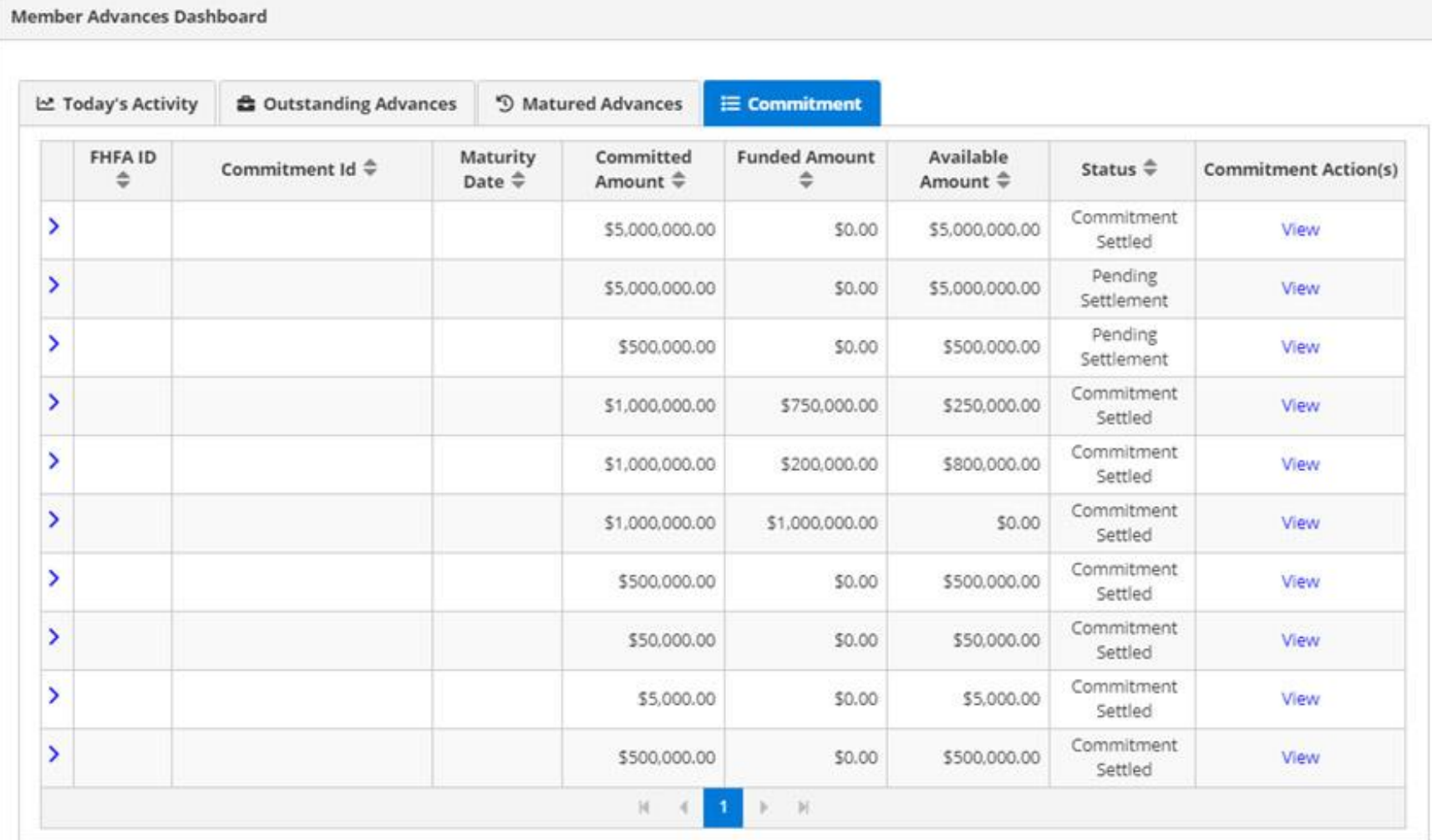

#### **GLOSSARY**

*Below is a detailed glossary of terms within and components of SecureConnect*

#### **F.** Components of the Commitments tab

#### **1. Federal Housing Finance Agency (FHFA) ID**

The FHFA ID column shows the member institution's assigned FHFA ID correlating to each of its outstanding advances

#### **2. Commitment ID**

The Commitment ID column shows the Commitment ID of each commitment

#### **3. Maturity Date**

The day that the commitment matures

#### **4. Committed Amount**

The amount of the commitment is shown here

#### <span id="page-16-0"></span>**5. Funded Amount**

The amount of the commitment that has been funded to date

#### **6. Available Amount**

The amount of the total commitment minus the funded amount

#### **7. Status**

Indicates the status on the commitment

#### **8. Commitment Actions: 'View'**

Under the action, click **View** on the row of a specific commitment to see more details

Page **17** of **19**

# Commitment # 60000010127  $\times$  Member FHFA Id: Member Name: Advance Authorized By:  $\vee$  Product Product Type: 20yr 10yr PRAM Commitment Type: **NONCIPEDP** Optional: Yes **Original Amount:** \$5,000,000.00 Available Amount: \$5,000,000.00 2.179% Rate: \$0.00 Fee:  $\times$  Timeline 3 Month(s) Term: Effective Date: 08/06/2020 Maturity Date: 11/06/2020  $\vee$  Instructions

### **G.** Components of the **Today's Activity, Outstanding Advances and Matured Advances** tabs

#### **1. Advance #**

This column shows the unique number associated with each advance your institution has created that day. By clicking **Advance #** the user can sort advances numerically

#### **2. FHFA ID**

The FHFA ID column shows the member institution's assigned FHFA ID

#### **3. Product Type**

Lists the specific FHLB Dallas product for each advance

#### **4. Original Amount**

States the original amount of the advance

#### **5. Current Balance**

States the current balance of the outstanding advance at present state

#### **6. Rate**

Indicates the interest rate for the advance

#### **7. Settle Date**

The date the FHLB Dallas advance was granted to your institution

#### **8. Maturity Date**

The day that the advance matures and must be fully paid off principal and any interest

#### **9. Status**

Indicates the status on the advance

#### **10. Actions: 'View'**

Under the action, click **View** on the row of a specific advance to see more advance details

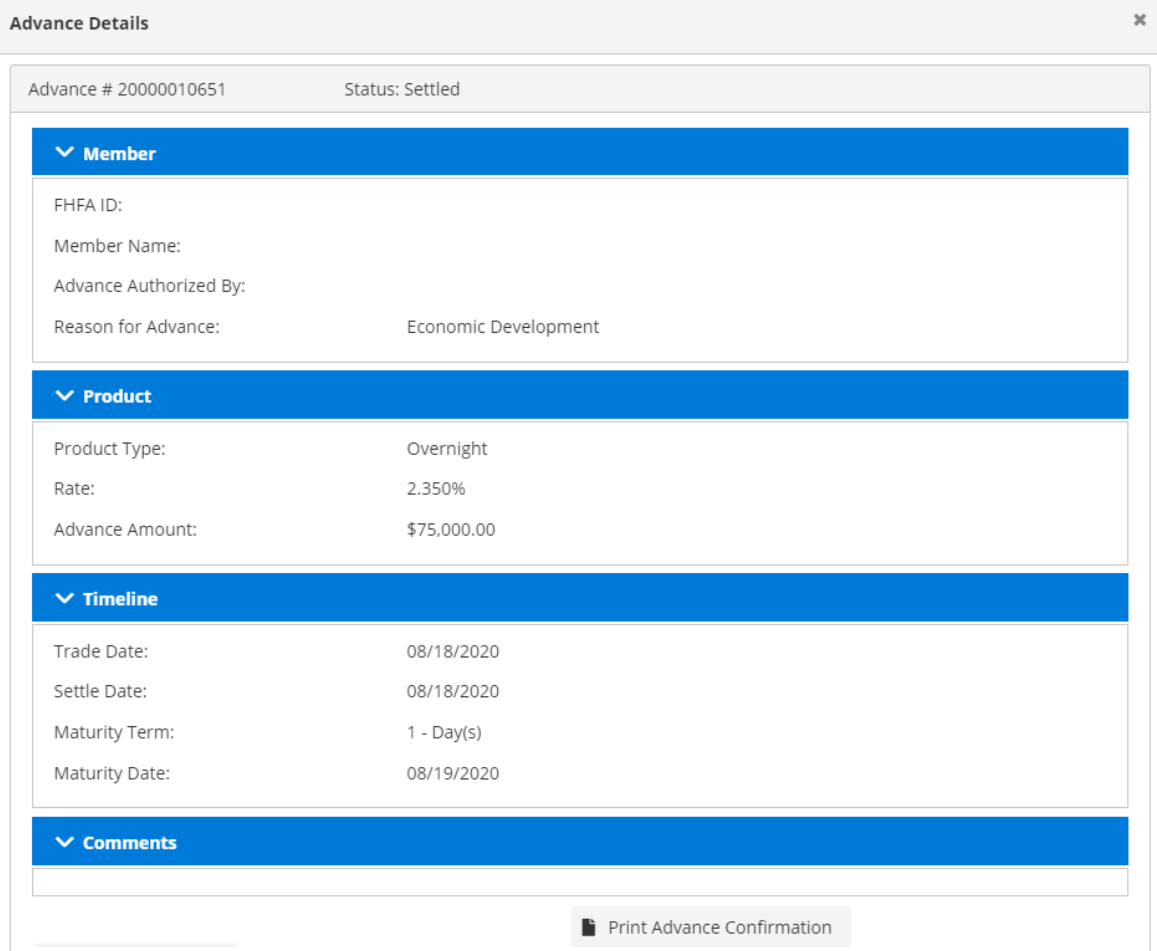